## Einführung: GeoGebra und Häufigkeitstabellen

- 1. Öffne Geogebra
- 2. Gehe auf Ansicht -> Tabelle.

3. Tippe die Tabelle ein, wobei die 1. Spalte die verschiedenen Werte (z.B. Noten) und die 2. Spalte die absolute Häufigkeit der jeweiligen Noten angibt.

Hinweis: Falls keine Häufigkeiten gegeben sind, kannst du diese Spalte auch leer lassen.

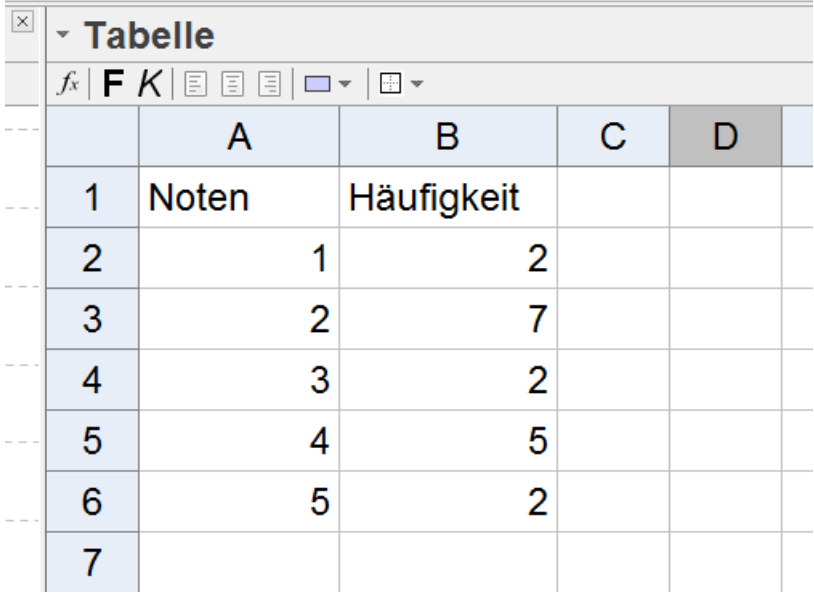

4. Klicke auf das Symbol (Analyse einer Variable) -> es öffnet sich ein neues Fenster, indem die zu analysierenden Daten erfasst werden.

5. Klicke im neuen Fenster rechts oben auf das Rädchen (=Einstellungen) und wähle den Typ deiner Tabelle (hier: Daten mit Häufigkeit).

Hinweis: Falls keine Häufigkeiten gegeben sind, musst du diesen Schritt auslassen!

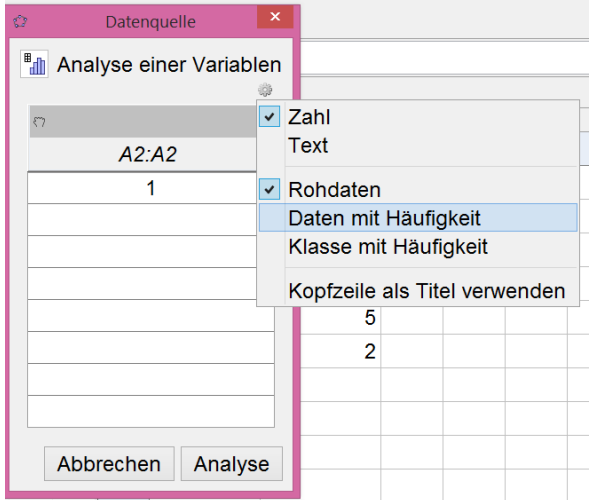

Markiere nun die 1. Spalte mit den Werten (siehe Screenshot) und klicke dann im neuen Fenster links oben auf die linke Hand. Dadurch werden die markierten Werte in der Tabelle in das neue Fenster übertragen.

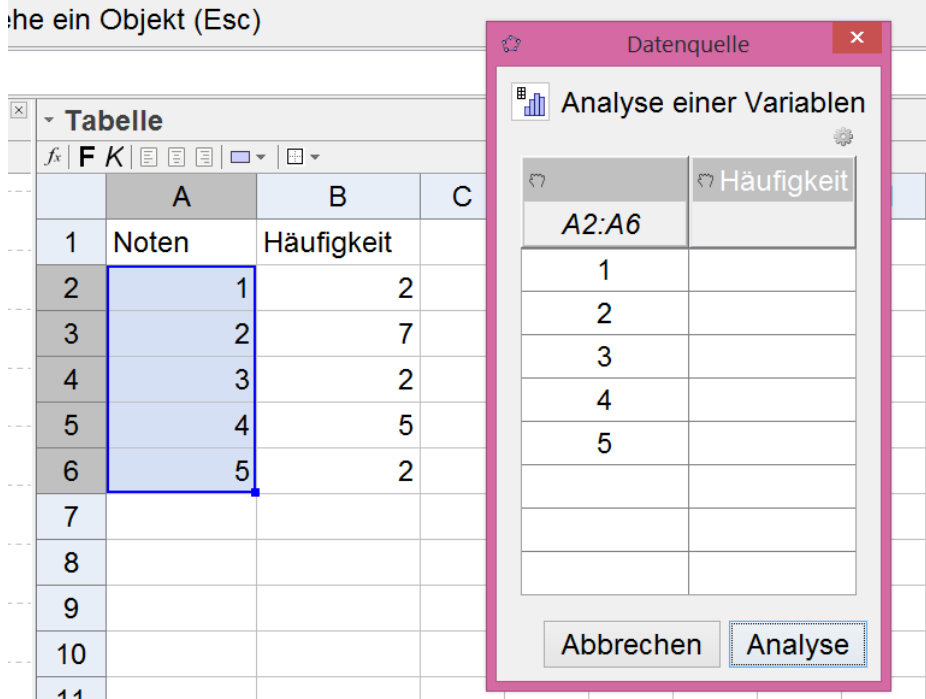

Falls auch die Häufigkeiten gegeben sind: Mache anschließend dasselbe mit der rechten Spalte (Markiere die Häufigkeiten und klicke dann auf die rechte Hand im neuen Fenster).

6. Klicke auf "Analyse"

7. Es erscheint ein Fenster mit der Auswertung der Daten und einem Diagramm. Klicke links oben auf das

Symbol  $\sqrt{\frac{\sum x}{n}}$ : Es erscheint ein neues Fenster mit allen Maßund Streuungsmaßen.

Hinweis: Mittelwert =  $\bar{x}$ 

Hinweis 2: Rechts oben (bei "Balkendiagramm" kannst du den Diagrammtyp wählen.

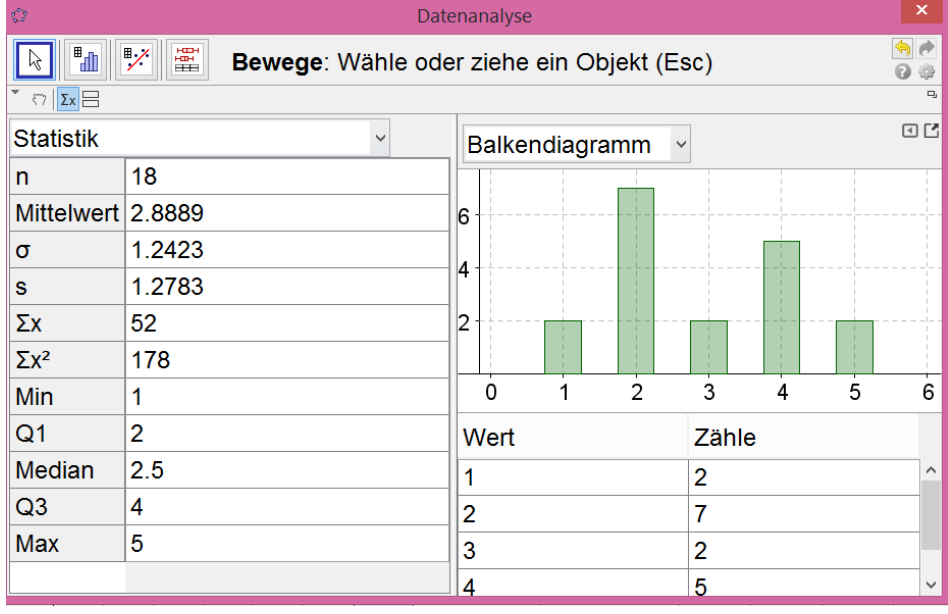